- 1. Wejdź na stronę [https://serwis.epuap.gov.pl](https://serwis.epuap.gov.pl/) i kliknij **Zaloguj się** (logowanie możliwe jest za pomocą profilu zaufanego, e-dowodu lub bankowości elektronicznej).
- 2. Po zalogowaniu do serwisu ePUAP w menu bocznym przejdź do folderu **Moja skrzynka,** a w nim do opcji **Wyślij Pismo**.

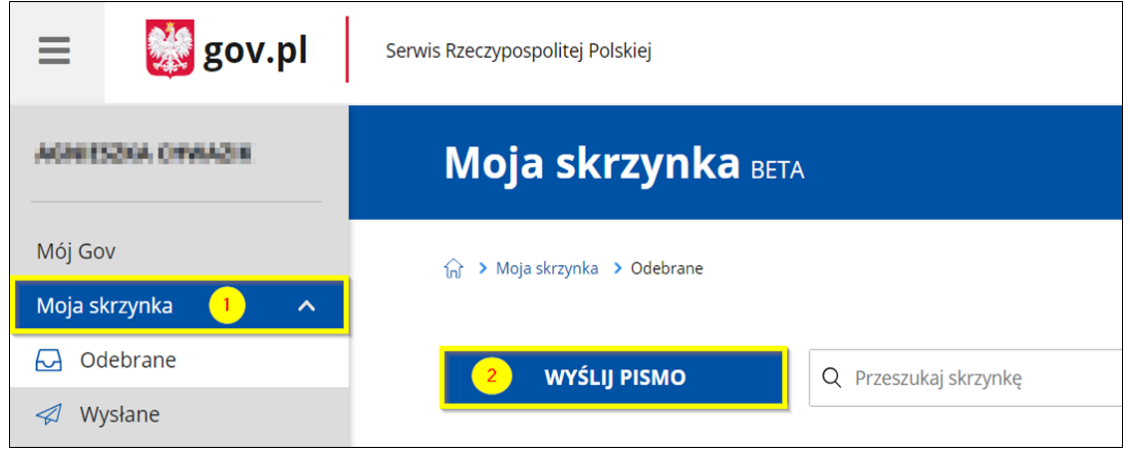

- 3. Wybierz instytucję do której składasz pismo, tj. z listy rozwijanej wybierz nazwę uczelni "**Wyższa Szkoła Informatyki i Zarzadzania z siedzibą w Rzeszowie".**
- 4. Uzupełnij pola formularza "wybierz rodzaj pisma", "tytuł pisma", "treść pisma".

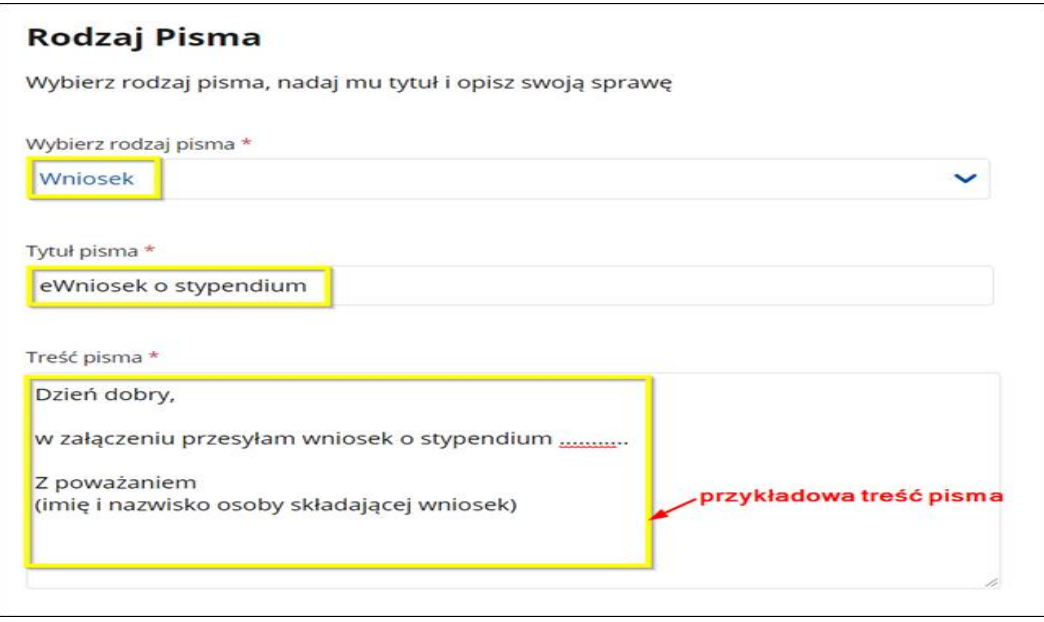

- 5. Załącz wniosek (podpisany skan) i w polu *Opis załącznika* nadaj mu nazwę **Wniosek o stypendium.**
- 6. Klikając **Dodaj kolejny załącznik** można dodać dodatkowe dokumenty, np. potwierdzenia osiągnięć, orzeczenie o niepełnosprawności itp. (dodaj dokumenty i uzupełnij ich opis).

7. W sekcji **Dane Kontaktowe** uzupełnij puste pola (jeśli dane nie zostały pobrane automatycznie z informacji zapisanych na koncie użytkownika) i potwierdź zmiany w formularzu klikając na przycisk **Dalej**.

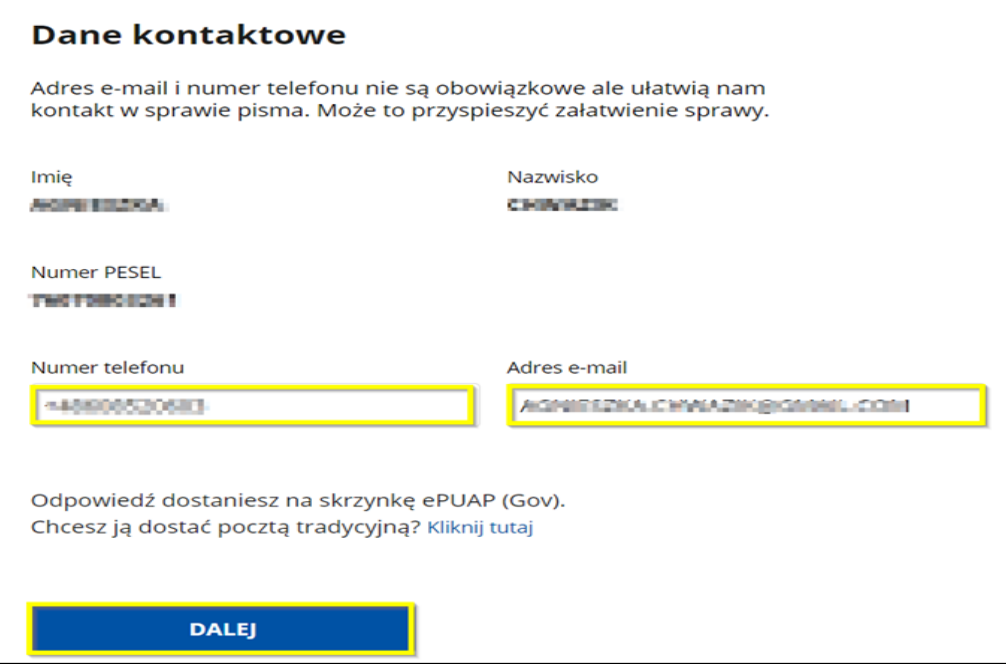

- 8. Na ekranie wyświetli się wizualizacja dokumentu elektronicznego (wniosku), który zostanie wysłany do **Wyższej Szkoły Informatyki i Zarzadzania z siedzibą w Rzeszowie.**
- 9. Złóż podpis na wygenerowanym wniosku (bez podpisu wniosek będzie nieważny). W tym celu przejdź do panelu podpisywania za pomocą przycisku **Przejdź do podpisu**.

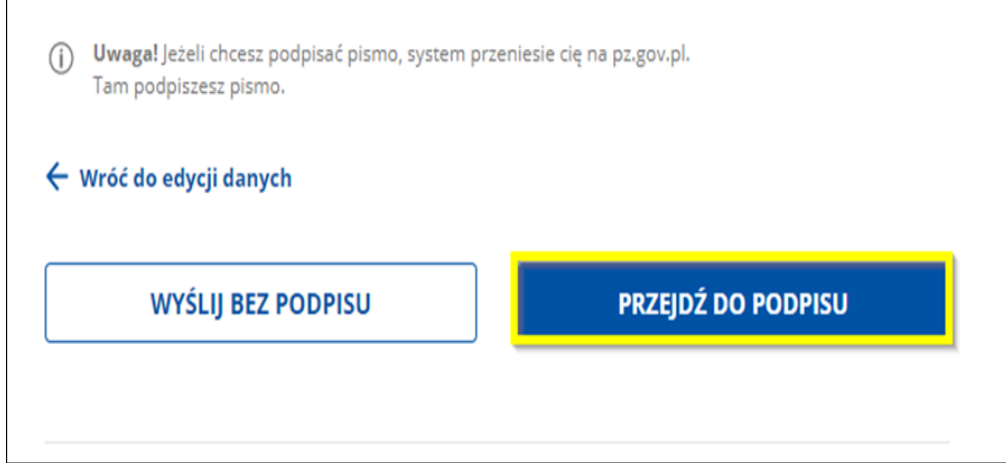

- 10. System przenosi użytkownika na stronę pz.gov.pl gdzie wyświetlane są informacje o profilu zaufanym użytkownika, dane podpisywanego dokumentu i wizualizacja dokumentu w formacie xml.
- 11. W zależności od rodzaju posiadanego podpisu wygenerowany wniosek należy podpisać Podpisem zaufanym lub Podpisem kwalifikowanym.
- 12. Po prawidłowym złożeniu podpisu system automatycznie wygeneruje potwierdzenie wysłania pisma.